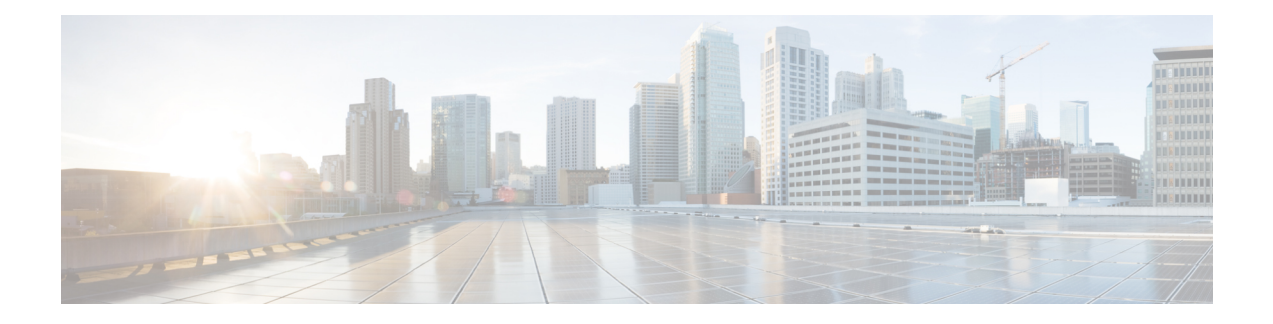

# **Tâches courantes**

- Paramètres du navigateur pour le poste de travail des agents et superviseurs, à la page 2
- Se connecter au bureau Cisco Finesse, à la page 2
- Connexion en tant qu'agent mobile, à la page 8
- Accepter les certificats de sécurité, à la page 9
- Accepter les certificats du Gadget des données temps réel, à la page 13
- Déconnexion du bureau Finesse, à la page 15
- Modifier votre état, à la page 15
- Afficher une fenêtre contextuelle de notifications des canaux numériques, à la page 17
- Passer un appel, à la page 17
- Prendre un appel, à la page 17
- Répondre à un appel de prévisualisation d'option d'appel sortant, à la page 18
- Répondre à un appel sortant de prévisualisation directe, à la page 18
- Reclasser un appel sortant de prévisualisation directe, à la page 19
- Planifier un rappel, à la page 19
- Répondre à un appel de rappel personnel d'option d'appel sortant, à la page 20
- Lancer un appel de consultation, à la page 21
- Transférer un appel (transfert en une seule étape), à la page 21
- Envoyer DTMF, à la page 22
- Conversation de bureau, à la page 23
- Appliquer un motif de traitement post-appel, à la page 28
- Modifier des variables d'appel, à la page 29
- Forcer le travail post-appel, à la page 30
- Afficher Mon historique, à la page 30
- Affichage de plusieurs vues de rapport de données en temps réel, à la page 31
- Afficher un message de l'équipe, à la page 31
- Envoyer le rapport d'erreur, à la page 32
- Faire glisser et déplacer, et redimensionner un gadget ou un composant, à la page 32
- Cisco Webex Experience Management Gadgets, à la page 34
- Gadgets IA du centre de contact, à la page 35
- Gadget Gérer les canaux numériques, à la page 36

# **Paramètres du navigateur pour le poste de travail des agents et superviseurs**

Pour vous assurer que toutes les fonctions du poste de travail de l'agent et du superviseur Cisco Finesse fonctionnent correctement, vous devez désactiver les bloqueurs de fenêtres contextuelles des navigateurs pris en charge suivants :

• Google Chrome v 76.0.3809 ou version ultérieure.

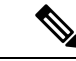

**Remarque**

Veillez à désactiver **la fonctionnalité de rejet automatique des onglets** en chrome (version 74 et versions antérieures) pour éviter de quitter l'onglet du poste de travail Cisco Finesse lorsque la mémoire système est faible.

• La version étendue prise en charge (ESR, Extended Supported Release) Firefox 68 et ESR ultérieures.

• Edge Chromium (Microsoft Edge v79 et versions ultérieures)

# **Se connecter au bureau Cisco Finesse**

L'administrateur peut configurer un message de bannière de sécurité personnalisé et un message d'ouverture de session personnalisé pour les utilisateurs du Bureau Finesse. Les deux types de messages peuvent être configurés en même temps. Le message d'ouverture de session personnalisé peut être utilisé pour configurer la bannière d'ouverture de session de façon générale sur tous les processus qui prennent en charge cette fonctionnalité.

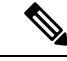

**Remarque** Ce message d'ouverture de session personnalisée n'est disponible que pour le déploiement CCX.

Si votre administrateur a défini un message de bannière de sécurité personnalisé, le message s'affiche au bas de la page de **connexion**au bureauFinesse.Si votre administrateur a défini les messages d'ouverture de session personnalisé, le message s'affiche dans une boîte de dialogue contextuelle après que vous ayez cliqué sur **Connexion**. Vous devez accuser réception du message d'ouverture de session personnalisé pour vous connecter.

- **Étape 1** Saisissez dans la barre d'adresse de votre navigateur : https://FQDN du serveur Finesse: 8445/desktop, où FQDN est le nom de domaine complet du serveur Cisco Finesse.
- **Étape 2** Si votre centre de contact a installé un pack linguistique pour Cisco Finesse, un sélecteur de langue apparaît sur le bureau. Dans la liste déroulante du sélecteur de langue, choisissez la langue que vous souhaitez voir apparaître sur le bureau. Cliquez sur **Suivant**.

Vous pouvez également sélectionner une langue en faisant figurer les paramètres régionaux dans le cadre de l'URL (par exemple, https://*FQDN du serveur Finesse principal:8845*/desktop?locale=fr\_FR)) ou en modifiant les préférences linguistiques de votre navigateur. La langue par défaut est l'anglais (en\_US). **Remarque**

> Si votre centre de contact n'a pas installé de pack linguistique pour Cisco Finesse, la langue locale du bureau est l'anglais uniquement.

- **Étape 3** Dans le champ **Nom d'utilisateur**, saisissez votre ID d'agent ou votre ID d'utilisateur.
	- Les ID d'utilisateur sont sensibles à la casse et peuvent contenir des chiffres (0-9), des traits d'union (-), des traits de soulignement (\_) et des points (.). Les ID d'utilisateur vous sont attribués par votre administrateur et ne peuvent pas commencer ou finir par un point, ou contenir deux points à la suite. **Remarque**
		- Les noms d'utilisateur d'agent Cisco Finesse ne peuvent contenir que des caractères ASCII sur 7 bits imprimables (l'un des 94 caractères numérotés de 33 à 126). Les caractères pris en charge sont : **A-Z** et 0 à 9,,,-, !, ~,',\$,^,&,(,),'',, {,}, @,.. Les caractères suivants ne sont pas acceptés : /, \, [,],:,;,|, =,,,+,  $*, ?, <, >.$
		- La page Nom d'utilisateur (connexion au bureau) du déploiement Unified CCErenvoie à AgentID (numéro de périphérique).

Pour plus d'informations sur la récupération du numéro de périphérique d'un agent à partir de NomConnexion, reportez-vous au *Guide du développeur des services Web Cisco Finesse*, à l'adresse <https://developer.cisco.com/docs/finesse/#!rest-api-dev-guide>.

- **Étape 4** Saisissez votre mot de passe dans le champ **Mot de passe**.
- **Étape 5** Dans le champ **Numéro de poste**, saisissez votre numéro de poste téléphonique.
- **Étape 6** Cliquez sur **Connexion**.

**Remarque**

- Le bouton **Connexion** est activé lorsque vous renseignez les champs de nom d'utilisateur, mot de passe et numéro de poste. Si un champ est incomplet, le bouton **Connexion** demeure désactivé.
	- Pour les utilisateurs n'utilisant pas la SSO, une boîte de dialogue s'affiche lorsque vous (agent, superviseur, administrateur) cliquez sur le bouton **Connexion**.
	- Si la connexion échoue à cause d'erreurs de périphérique, le poste de travail tente automatiquement de se reconnecter. Une alerte s'affiche pour indiquer le nombre de nouvelles tentatives restantes et le temps restant pour la tentative suivante.
	- Si votre administrateur vous a autorisé la fonctionnalité de sélection de périphérique, les périphériques associés à votre numéro de poste sont affichés dans la page **Sélectionnez votre périphérique par défaut**. Pour obtenir plus d'informations, reportez-vous à Choix du périphérique de l'agent, à la page 4. Même si l'agent s'est connecté à un seul périphérique, cet écran s'affiche. Par conséquent, cet écran permet de déterminer si l'agent ne parvient pas à se connecter au périphérique de son choix et a tenté de réessayer de se connecter.
	- S'il n'y a qu'un seul périphérique, la page sélection du périphérique de l'agent n'est pas affichée. **Remarque**
	- Pour modifier la langue quis'affiche sur votre bureau, utilisez le lien **Modifier la langue**. Dansl'écran sélecteur de langue, sélectionnez la langue.

Vous êtes connecté au bureau Cisco Finesse et votre état est défini à Non prêt. En cliquant sur les options de l'utilisateur dans le coin supérieur droit, votre rôle (agent ou superviseur), nom de l'agent, ID de l'agent, numéro de poste et de téléphone portable s'affichent dans la liste déroulante.

Lorsque vous vous connectez au bureau Finesse pour la première fois, vous êtes invité à définir vos préférences pour les notifications. Choisissez de toujours recevoir ou autoriser les notifications d'alerte. Les notifications d'alerte ne s'affichent pas si votre navigateur est défini en mode privé, par exemple avec **Nouvelle fenêtre incognito** dans Chrome ou **Nouvelle fenêtre privée** dans Firefox. **Remarque**

### **Choix du périphérique de l'agent**

Lorsque vous (agents et superviseurs) avez besoin d'utiliser des périphériques différents qui sont configurés avec le même numéro de poste, l'administrateur doit activer la fonctionnalité de sélection de périphérique de l'agent.Vous pouvez sélectionner l'un des terminaux (téléphone de bureau avec Extension Mobility, téléphone de bureau sans Extension Mobility, Jabber, etc.) sur les lignes partagées de distribution automatique d'appels (ACD) en tant que périphérique actif lors de la connexion au bureau Cisco Finesse.Cela indique à la solution d'ignorer les autres périphériques et d'utiliser le périphérique indiqué comme source unique d'interaction d'appel.Cela permet un contrôle efficace de l'appel quel que soit l'endroit où vous vous connectez au système.Vous avez maintenant la possibilité de changer de périphérique actif en fonction de l'endroit où vous travaillez, en passant d'un bureau à un autre dans différents endroits ou en travaillant depuis votre domicile.

Lorsque vous vous connectez à l'aide de l'extension souhaitée, l'écran **Sélectionnez votre périphérique préféré** affiche la liste des périphériques qui partagent le même numéro de poste.Vous pouvez actualiser la liste des périphériques (si le périphérique requis n'est pas répertorié) et sélectionner le périphérique que vous souhaitez utiliser comme périphérique actif pour la session de bureau en cours.

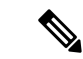

**Remarque**

Lorsque la fonction de sélection du périphérique de l'agent est activée, les numéros de poste primaires et secondaires peuvent être partagés avec plusieurs périphériques.Cependant, assurez-vous que les périphériques utilisant les numéros de poste partagés ne sont pas utilisés en même temps.

#### **Étape 1** Connectez-vous au bureau Finesse.

Si votre administrateur a activé la fonction de sélection du périphérique de l'agent, les périphériques partageant votre numéro de poste s'affichent dans l'écran **Sélectionner votre périphérique préféré**.

L'écran **Sélectionner votre périphérique favori** affiche les appareils partagés par votre numéro de poste dans le format suivant : type de périphérique (nom du périphérique).Par exemple, Cisco 6940 (SEP0000BCCER9876).

- Si vous êtes déjà connecté à Cisco Unified ICM, si vous vous connectez à Cisco Finesse ou si vous actualisez le bureau Finesse après la connexion, l'écran **Sélectionner votre périphérique favori** n'apparaît pas.Vous devez vous déconnecter explicitement du Bureau Finesse et vous reconnecter. **Remarque**
	- Pour modifier la sélection du périphérique, vous devez explicitement vous déconnecter du bureau Finesse et vous reconnecter.

**Étape 2** Cliquez sur le nom du périphérique pour sélectionner votre périphérique préféré.

- Pour accéder à la page de connexion au bureau Finesse, cliquez sur **précédent**.Lorsque vous cliquez sur le bouton **Précédent** de votre navigateur, la page est actualisée et vous êtes redirigé vers le même écran **Sélectionner votre périphérique favori**.Toutefois, si vous avez sélectionné un périphérique, la sélection est perdue.
	- Le bureau Finesse ne conserve votre sélection que lorsque vous cliquez sur **Continuer**. **Remarque**

Lorsque le bureau Finesse bascule, la bannière de reconnexion indique le périphérique actif sélectionné pour la nouvelle session, qui est le même que le périphérique sélectionné avant le basculement.

- Si le périphérique requis ne figure pas dansla liste, vérifiez si l'extension utilisée pourse connecter (affichée dans l'écran **Sélectionner votre périphérique favori**) est valide et si vous vous êtes connecté au périphérique.Après vous être connecté au périphérique requis, cliquez sur **Actualiser**. **Remarque**
	- Lorsque vous positionnez le curseur sur le nom du périphérique tronqué (en raison de contraintes d'espace), une info-bulle apparaît pour détailler les informations complètes du périphérique, telles que le type et le nom du périphérique.
	- La résolution prise en charge pour le bureau Finesse est de 1366 x 768 ou plus pour un affichage optimal de l'écran **Sélectionner votre périphérique favori**.
	- Le nombre maximum de périphériques répertoriés dans l'écran **Sélectionner votre périphérique favori** est de cinq.
		- Si vous vous êtes connecté à plus de cinq périphériques et si votre périphérique favori ne figure pas dans la liste, déconnectez-vous des périphériques qui ne sont pas nécessaires.Cliquez sur **Actualiser** dans l'écran **Sélectionnez votre périphérique favori** pour mettre à jour la liste affichée des périphériques.
	- Lorsque vous vous connectez, le navigateur enregistre le périphérique sélectionné pour cet agent et le numéro de poste utilisé.Lors des connexions suivante du même agent avec le même numéro de poste, sur la même machine, via le même navigateur, ce périphérique s'affiche en premier dans l'écran de sélection du périphérique de votre choix.

#### **Étape 3** Cliquez sur **Continue**.

Le périphérique sélectionné est répertorié sous l'icône des options utilisateur dans le coin supérieur droit de l'écran.

- Pour modifier la sélection du périphérique, déconnectez-vous du bureau Finesse et connectez-vous à nouveau. **Remarque**
- L'activation de la sélection automatique du périphérique est prise en charge lorsqu'un seul périphérique actif est disponible pour le poste au moment de l'ouverture de session.Pour en savoir plus, consultez la section *Activer la sélection automatique des périphériques pour un seul périphérique actif* dans le *Guide d'administration de Cisco Finesse*, à l'adresse suivante : [https://www.cisco.com/c/en/us/support/](https://www.cisco.com/c/en/us/support/customer-collaboration/finesse/series.html#MaintainandOperate) [customer-collaboration/finesse/series.html#MaintainandOperate](https://www.cisco.com/c/en/us/support/customer-collaboration/finesse/series.html#MaintainandOperate) **Remarque**

## **Se connecter au bureau Cisco Finesse en mode Single Sign-On (Authentification unique)**

Cisco Finesse prend en charge les messages de connexion personnalisés pour les utilisateurs du bureau Finesse. Pour en savoir plus sur les messages personnalisés, consultez le .

- **Étape 1** Saisissez dans la barre d'adresse de votre navigateur : https://FQDN du serveur Finesse: 8445/desktop, où FQDN est le nom de domaine complet du serveur Cisco Finesse.
- **Étape 2** Si votre centre de contact a installé un pack linguistique pour Cisco Finesse, un **sélecteur de langue** apparaît sur le bureau. Dans la liste déroulante du sélecteur de langue, choisissez la langue que vous souhaitez voir apparaître sur le bureau. Cliquez sur **Suivant**.
	- Vous pouvez également sélectionner une langue en faisant figurer les paramètres régionaux dans le cadre de l'URL (par exemple, https://*FQDN du serveur Finesse principal:8845*/desktop?locale=fr\_FR)) ou en modifiant les préférences linguistiques de votre navigateur. La langue par défaut est l'anglais (en\_US). **Remarque**

Si votre centre de contact n'a pas installé de pack linguistique pour Cisco Finesse, la langue locale du bureau est l'anglais uniquement.

- **Étape 3** Sur a page IdP, saisissez vos **nom d'utilisateur** et **mot de passe**, puis cliquez sur **Connexion**.
	- **Remarque** Vous devez entrer le nom d'utilisateur AWDB.
- **Étape 4** Dans le champ **Poste**, saisissez votre poste et cliquez sur **Envoyer**.
	- Si votre administrateur vous a autorisé la fonctionnalité de sélection de périphérique, les périphériques associés à votre numéro de poste sont affichés dans la page **Sélectionnez votre périphérique par défaut**. Pour obtenir plus d'informations, reportez-vous à Choix du périphérique de l'agent, à la page 4. Même si l'agent s'est connecté à un seul périphérique, cet écran s'affiche. Par conséquent, cet écran permet de déterminer si l'agent ne parvient pas à se connecter au périphérique de son choix et a tenté de réessayer de se connecter. **Remarque**
		- S'il n'y a qu'un seul périphérique, la page sélection du périphérique de l'agent n'est pas affichée. **Remarque**
		- Si la connexion échoue à cause d'erreurs de périphérique, le poste de travail tente automatiquement de se reconnecter. Une alerte s'affiche pour indiquer le nombre de nouvelles tentatives restantes et le temps restant pour la tentative suivante.
		- Pour modifier la langue quis'affiche sur votre bureau, utilisez le lien **Modifier la langue**. Dansl'écran sélecteur de langue, sélectionnez la langue.

Vous êtes connecté au bureau Cisco Finesse et votre état est défini à Non prêt. En cliquant sur les options de l'utilisateur dans le coin supérieur droit, votre rôle (agent ou superviseur), nom de l'agent, ID de l'agent, numéro de poste et de téléphone portable s'affichent dans la liste déroulante.

Lorsque vous vous connectez pour la première fois, vous êtes invité à définir votre préférence concernant les notifications. Sur la page de connexion, le champ Nom d'utilisateur est automatiquement rempli et désactivé. Choisissez de toujours recevoir ou autoriser les notifications d'alerte. Les notifications d'alerte ne s'affichent passi votre navigateur est défini en mode privé, par exemple avec **Nouvelle fenêtre incognito** dans Chrome ou **Nouvelle fenêtre privée** dans Firefox. **Remarque**

 $\overline{\phantom{a}}$ 

# **Connexion au bureau Finesse en mode Hybride**

téléphone portable s'affichent dans la liste déroulante.

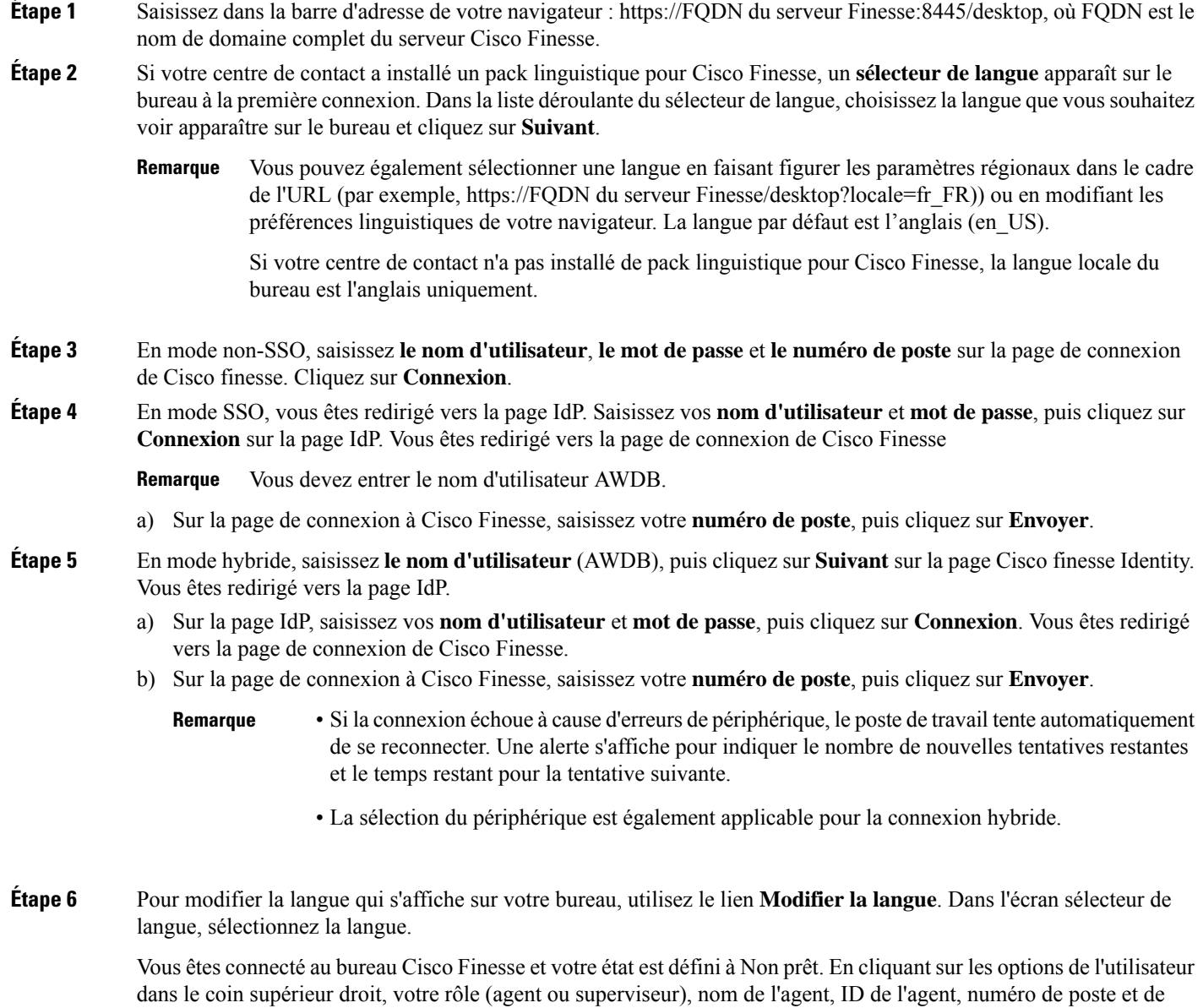

- Les utilisateurs en mode Hybride qui n'ont pas de connexion unique (SSO) activée peuvent se connecter avec un nom d'utilisateur différent en cliquant sur le lien **Se connecter avec un nom d'utilisateur différent**. Une page de connexion s'ouvre alors, qui vous permet d'entrer vosinformations de connexion. **Remarque**
	- Lorsque vous vous connectez pour la première fois, vous êtes invité à définir votre préférence concernant les notifications. Choisissez de toujours recevoir ou autoriser les notifications d'alerte. Notez que les notifications ne s'affichent pas si votre navigateur est défini en mode privé, par exemple avec **Nouvelle fenêtre incognito** dans Chrome ou **Nouvelle fenêtre privée** dans Firefox.

### **Connexion via IPv6**

Si l'administrateur vous le demande, vous pouvez vous connecter à Finesse à l'aide d'un client IPv6 seul. Dans ce cas, incluez le port approprié dans l'URL de connexion à l'étape 1 de la procédure précédente.

• Pour un accès sécurisé à l'aide de HTTPS, entrez :

https://<*FQDN*>:8445/desktop

Les étapes restantes de la procédure de connexion demeurent identiques pour IPv6.

### **Verrouillage du compte après cinq tentatives de connexion infructueuses**

Si vous tentez de vous connecter à Finesse cinq fois de suite avec un mot de passe erroné, Finesse bloque l'accès à votre compte pendant cinq minutes. Pour des raisons de sécurité, si vous tentez de vous connecter à nouveau pendant ce délai, Finesse ne vous informe pas que votre compte est verrouillé. Vous devez patienter cinq minutes avant de réessayer. N'essayez pas de vous reconnecter lorsque votre compte est verrouillé, sous peine de remettre à zéro le minuteur de verrouillage et de devoir à nouveau patienter cinq minutes supplémentaires.

Cette restriction s'applique quel que soit le mode de connexion, sur le bureau, en tant qu'agent mobile ou à l'aide de Finesse IP Phone Agent (IPPA).

## **Connexion en tant qu'agent mobile**

Lorsque vous vous connectez en tant qu'agent mobile, vous pouvez utiliser n'importe quel téléphone (téléphone fixe ou téléphone mobile) accessible du système téléphonique du centre de contact pour recevoir des appels.

Pour obtenir plus d'informations sur l'utilisation de la fonction d'agent mobile, consultez le *Unified Contact Center EnterpriseGuide des fonctionnalités*.

- **Étape 1** Saisissez dans la barre d'adresse de votre navigateur : https://FQDN du serveur Finesse:8445/desktop, où FQDN est le nom de domaine complet du serveur Cisco Finesse.
- **Étape 2** Dans les champs **ID**, **Mot de passe**, et **Poste**, saisissez votre nom d'utilisateur ou ID de l'agent, mot de passe et numéro de poste.

Dans le cas d'un agent mobile, le poste représente votre poste virtuel, également connu sous le nom de port CTI local (LPC).

**Étape 3** Cochez la case **Se connecter en tant qu'agent mobile**.

**Étape 4** Les champs Mode et Numéro d'appel apparaissent. Dansla liste déroulante Mode, choisissez le mode que voussouhaitez utiliser.

#### **Exemple :**

En mode Appel par appel, votre numéro de téléphone est composé pour chaque appel entrant et déconnecté lorsque l'appel se termine.

En mode de Connexion dédiée votre téléphone est appelé lorsque vous vous connectez et la ligne reste connectée tout au long des différents appels des clients.

**Étape 5** Dans le champ Numéro d'appel, saisissez votre numéro de téléphone et cliquez sur **Connexion**.

- Si la connexion échoue à cause d'erreurs de périphérique, le poste de travail tente automatiquement de se reconnecter. Une alerte s'affiche pour indiquer le nombre de nouvelles tentatives restantes et le temps restant pour la tentative suivante. **Remarque**
	- La sélection du périphérique d'agent n'est pas applicable aux agents mobiles.

En mode de connexion dédiée, le bureau doit recevoir et répondre à un appel de configuration avant que la connexion ne soit complète.

Vous êtes connecté au bureau Cisco Finesse et votre état est défini à Non prêt. En cliquant sur les options de l'utilisateur dans le coin supérieur droit, votre rôle (agent ou superviseur), nom de l'agent, ID de l'agent, numéro de poste et de téléphone portable s'affichent dans la liste déroulante.

Lorsque vous cochez la case **Se connecter en tant qu'agent mobile** et choisissez un mode (Appel par appel ou Connexion dédiée), Finesse stocke un cookie dans votre navigateur qui permet à ce dernier de se souvenir de ces sélections. Lorsque vous accédez de nouveau à la page de connexion, la case à cocher **Se connecter en tant qu'agent mobile** et le mode sont déjà . Ces sélections sont conservées après plusieurs connexions, redémarrages du navigateur, et scénarios de basculement.

Toutefois, si vous accédez directement à un autre serveur Finesse et ne vous êtes pas déjà connecté à ce dernier comme agent mobile, vous devrez effectuer à nouveau ces sélections.

## **Accepter les certificats de sécurité**

Assurez-vous que les fenêtres contextuelles sont activées pour le bureau Finesse.

Une fois que vous avez saisi l'URL Bureau Finesse dans votre navigateur, la procédure d'ajout d'un certificat est la suivante :

#### **Installer un certificat sur un système d'exploitation Windows :**

La procédure d'ajout d'un certificat varie pour chaque navigateur. Pour chaque navigateur, procédez comme suit :

#### **Internet Explorer**

I

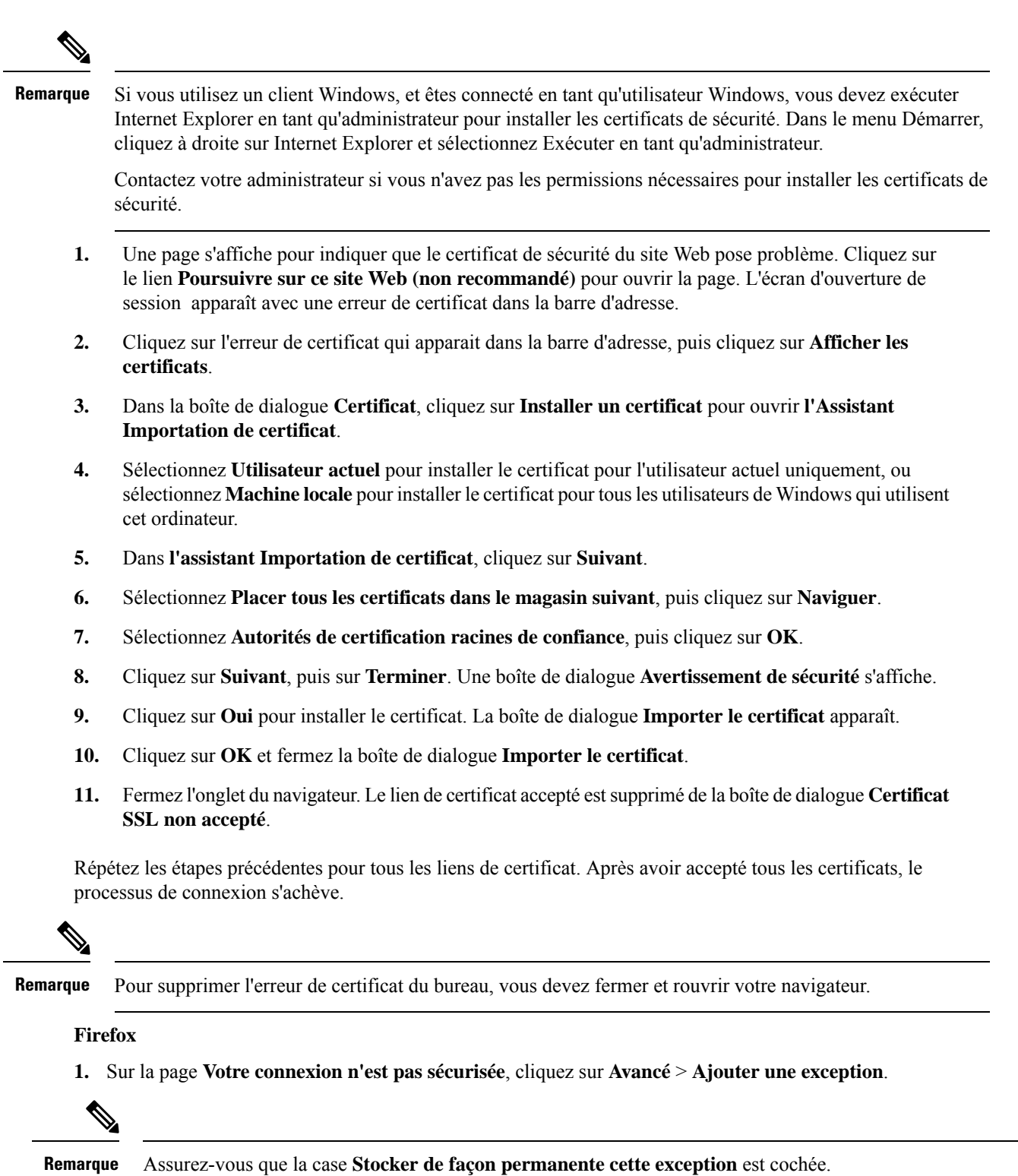

**2.** Cliquez sur **Confirmer l'exception de sécurité**.

- **3.** Dans la page de connexion à Finesse, saisissez votre ID d'agent, votre nom d'utilisateur, votre mot de passe et votre numéro de poste, puis cliquez sur **Connexion** .
- **4.** Dans la boîte de dialogue **Certificat SSL non accepté**, cliquez sur le lien du certificat. Un nouvel onglet de navigateur s'ouvre pour chaque certificat que vous devez accepter.
- **5.** Sur l'onglet du navigateur, cliquez sur **Je comprends les risques** > **Ajouterune exception**. Assurez-vous que la case **Stocker de façon permanente cette exception** est cochée.
- **6.** Cliquez sur **Confirmer l'exception de sécurité**. L'onglet du navigateur se ferme une fois que vous acceptez le certificat et le lien de certificat accepté estsupprimé de la boîte de dialogue **CertificatSSL nonaccepté**. Fermez l'onglet du navigateur s'il ne se ferme pas automatiquement.

Répétez les étapes précédentes pour tous les liens de certificat. Après avoir accepté tous les certificats, le processus de connexion s'achève.

#### **Chrome et Edge Chromium (Microsoft Edge)**

**1.** Une page apparaît qui indique que votre connexion n'est pas privée. Pour ouvrir la session Finesse,

Dans Chrome, cliquez sur **Avancé** > **Continuer vers <Hostname> (non sécurisé)**.

Dans Microsoft Edge, cliquez sur **Avancé** > **Continuer vers <Hostname> (non sécurisé)**.

- **2.** Entrez votre ID d'agent ou nom d'utilisateur, votre mot de passe, et poste, puis cliquez sur **Connexion**.
- **3.** Dansla boîte de dialogue **CertificatSSL nonaccepté**, cliquez sur le lien du certificat. Un nouvel onglet de navigateur s'ouvre pour chaque certificat que vous devez accepter.
- **4.** Sur l'onglet navigateur,

Dans Chrome, cliquez sur **Avancé** > **Continuer vers <Hostname> (non sécurisé)**.

Dans Microsoft Edge, cliquez sur **Avancé** > **Continuer vers <Hostname> (non sécurisé)**.

L'onglet du navigateur se ferme une fois que vous acceptez le certificat et le lien de certificat accepté est supprimé de la boîte de dialogue **Certificat SSL non accepté**. Fermez l'onglet du navigateur s'il ne se ferme pas automatiquement.

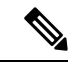

Si vous cliquez sur le lien de certificat et ne l'acceptez pas, le lien du certificat reste activé dans la boîte de dialogue **Certificat SSL non accepté**. L'erreur de certificat apparaît chaque fois que vous vous connectez. Pour accepter définitivement le certificat, procédez comme suit. **Remarque**

**5.** Cliquez sur l'erreur de certificat qui apparaît dans la barre d'adresse, puis

Dans Chrome, sélectionnez **Certificat (non valide)**.

Dans Microsoft Edge, sélectionnez **Certificat (non valide)**.

La boîte de dialogue **Certificat** apparaît.

- **6.** Dans l'onglet **Détails**, cliquez sur **Copier dans un fichier**. L'**Assistant Exportation de certificat** s'ouvre.
- **7.** Cliquez sur **Suivant**.
- **8.** Conservez la sélection par défaut **Binaire codé DER X. 509 (. CER)** et cliquez sur **Suivant**.
- **9.** Cliquez sur **Parcourir** et sélectionnez le dossier dans lequel vous souhaitez enregistrer le certificat, saisissez un nom reconnaissable et cliquez sur **Enregistrer**.
- **10.** Accédez au dossier dans lequel vous avez enregistré le fichier de certificat (fichier **.cer**), cliquez avec le bouton droit sur le fichier, puis cliquez sur **Installer le certificat**. L'**Assistant d'importation de certificats** s'ouvre.
- **11.** Conservez l'**utilisateur actuel** de la sélection par défaut et cliquez sur **Suivant**.
- **12.** Sélectionnez **Placer tous les certificats dans le magasin suivant**, puis cliquez sur **Naviguer**. La boîte de dialogue **Sélectionner un magasin de certificats** apparaît.
- **13.** Sélectionnez **Autorités de certification racines de confiance**, puis cliquez sur **OK**.
- **14.** Cliquez sur **Suivant**, puis sur **Terminer**. Une boîte de dialogue **d'avertissement de sécurité** s'affiche vous demandant si vous souhaitez installer le certificat.
- **15.** Cliquez sur **Oui**. Une boîte de dialogue d'**importation de certificat** qui indique que l'importation a réussi s'affiche.

Fermez le navigateur et Connectez-vous à Finesse. L'erreur de sécurité n'apparaît pas dans la barre d'adresses.

#### **Installer les certificats sur MacOS :**

La procédure de téléchargement d'un certificat varie pour chaque navigateur. Pour chaque navigateur, procédez comme suit :

#### **Chrome et Edge Chromium(Microsoft Edge)**

**1.** Une page d'avertissement apparaît qui indique que votre connexion n'est pas privée. Pour ouvrir la connexion à la console d'exploitation,

Dans Chrome, cliquez sur **Avancé** > **Continuer vers <Hostname> (non sécurisé)**.

Dans Microsoft Edge, cliquez sur **Avancé** > **Continuer vers <Hostname> (non sécurisé)**.

**2.** Cliquez sur l'erreur de certificat qui apparaît dans la barre d'adresse, puis

Dans Chrome, sélectionnez **Certificat (non valide)**.

Dans Microsoft Edge, sélectionnez **Certificat (non valide)**.

Une boîte de dialogue de certificat s'affiche avec les détails du certificat.

- **3.** Faites glisser l' icône du **certificat** sur le bureau.
- **4.** Double cliquez sur le certificat. L'application **Keychain Access** s'ouvre.
- **5.** Dans le volet de droite de la boîte de dialogue Keychain, naviguez jusqu'au certificat, cliquez avec le bouton droit sur le certificat, puis sélectionnez **Obtenir des informations** à partir des options répertoriées. Une boîte de dialogue s'affiche avec davantage d'informations sur le certificat.
- **6.** Développez **Approuver**. Dans le menu déroulant **Lors de l'utilisation de ce certificat**, sélectionnez **Toujours approuver**.
- **7.** Fermez la boîte de dialogue contenant plus d'informations sur le certificat. Une boîte de dialogue de confirmation s'affiche.
- **8.** Authentifiez la modification d u trousseau Keychains en fournissant un mot de passe.

**9.** Le certificat est maintenant approuvé et l'erreur de certificat n'apparaît pas dans la barre d'adresse.

#### **Firefox**

- **1.** Dans votre navigateur Firefox, saisissez l'URL du Bureau Finesse . Une page d'avertissement s'affiche et indique qu'il y a un risque de sécurité.
- **2.** Cliquez sur **Avancé**, puis sur le lien **Afficher le certificat**. La boîte de dialogue **Visionneusede certificat** apparaît.
- **3.** Cliquez sur **Détails** , puis cliquez sur **Exporter**. Enregistrez le certificat ( **fichier .crt**) dans un dossier local.

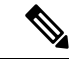

**Remarque** Si l'option de fichier **.crt** n'est pas disponible, sélectionnez l'option **.der** pour enregistrer le certificat.

- **4.** Dans le menu, sélectionnez **Firefox** > **Préférences**. La page **Préférences** s'affiche.
- **5.** Dans le volet de gauche, sélectionnez **Confidentialité et sécurité**.
- **6.** Faites défiler jusqu'à la section **Certificats** et cliquez sur **Afficher les certificats...** La fenêtre **Gestionnaire de certificat** s'affiche.
- **7.** Cliquez sur **Importer** et sélectionnez le certificat.
- **8.** Le certificat est maintenant autorisé et l'erreur de certificat n'apparaît pas dans la barre d'adresse.

## **Accepter les certificats du Gadget des données temps réel**

Le gadget Données en direct de Cisco Unified Intelligence Center fournit des rapports que vous pouvez visualiser dans le bureau Finesse. Si votre bureau contient ces rapports, la première fois que vous vous connectez, vous pouvez être invité à accepter des certificats de sécurité.

**Étape 1** Connectez-vous au bureau Finesse.

Le gadget Données en direct de Cisco Unified Intelligence Center affiche un message qui indique que Finesse vérifie la connectivité. Si Finesse détecte que les certificats de sécurité doivent être acceptés, un message apparaît qui répertorie les certificats que vous devez accepter pour utiliser Cisco Unified Intelligence Center.

**Remarque** Chaque rapport Cisco Unified Intelligence Center affiche ce message.

**Étape 2** Cliquez sur **OK.**

Un nouvel onglet du navigateur (ou fenêtre, en fonction des paramètres de votre navigateur) s'ouvre pour chaque certificat que vous devez accepter. Le message du gadget est modifié pour indiquer que pour continuer, vous devez accepter les certificats des onglets ouverts.

- **Étape 3** Si vous utilisez Internet Explorer :
	- a) Cliquez sur **Erreurs de certificat** > **Afficher les certificats.** pour ouvrir la boîte de dialogue Certificat.
	- b) Dans la boîte de dialogue Certificat, cliquez sur **Installer un certificat** pour ouvrir l'Assistant Importation de certificat.

Si vous utilisez Internet Explorer 11 avec Windows 10, l'option Installation de certificat n'apparaît pas jusqu'à ce que vous ajoutiez Finesse à vos sites de confiance.

- **1.** Dans le menu du navigateur, sélectionnez **Options Internet**.
- **2.** Sur l'onglet **Sécurité**, cliquez sur**Sites de confiance** > **Sites**.
- **3.** Dans le champ **Ajouter ce site Web à la zone**, entrez l'URL du bureau Finesse et cliquez sur **Ajouter**.
- **4.** Après avoir cliqué sur **Installer le certificat**, sous **Emplacement du magasin**, sélectionnez **Utilisateur actuel** pour installer le certificat pour l'utilisateur actuel uniquement, ou sélectionnez **Machine locale** pour installer le certificat pour tous les utilisateurs de Windows qui utilisent cet ordinateur.

Si vous sélectionnez **Machine locale**, une boîte de dialogue s'affiche vous demandant si vous souhaitez autoriser le processus hôte Windows à apporter des modifications à cet ordinateur. Sélectionnez **Oui**.

- c) Dans l'assistant Importation de certificat, cliquez sur **Suivant**.
- d) Sélectionnez **Placer tous les certificats dans le magasin suivant**, puis cliquez sur **Naviguer**.
- e) Sélectionnez **Autorités de certification racines de confiance**, puis cliquez sur **OK**.
- f) Cliquez sur **Suivant**.
- g) Cliquez sur **Terminer**.
- h) Dans la boîte de dialogue Avertissement de sécurité, cliquez sur **Oui** pour installer le certificat.
- i) Dans la boîte de dialogue Importation de certificat, cliquez sur **OK**.
- j) Cliquez sur **OK** dans la boîte de dialogue Certificat.
- k) Fermez l'onglet du navigateur. Répétez les étapes précédentes jusqu'à ce que tous les certificats soient acceptés.

Après fermeture des onglets du navigateur, le gadget Données en direct de Cisco Unified Intelligence Center est rechargé.

- **Étape 4** Pour accepter le certificat dans Microsoft Edge :
	- a) Dans l'onglet du navigateur Erreur de certificat, cliquez sur **Erreur de certificat** > **Afficher les certificats** pour ouvrir les informations de certificat.
	- b) Dans la colonne **informations sur le certificat** , cliquez sur **Exporter dans un fichier**, naviguez vers n'importe quel emplacement sur votre ordinateur et enregistrez le certificat.
	- c) À partir de **Démarrer**, recherchez et ouvrez l'outil **Gérer les certificats d'utilisateur**.
	- d) Dans **Gérer les certificats d'utilisateur**, sous **Certificats - ordinateur local**, effectuez un clic droit sur **Autorités de Certification racine de confiance** et cliquez sur **Toutes les tâches** > **Importation**.
	- e) Dans **l'assistant Importation de certificat**, cliquez sur **Suivant**.
	- f) Cliquez sur **Parcourir**, naviguez jusqu'à l'emplacement où vous aviez exporté le certificat etsélectionnez le certificat, puis cliquez sur **Ouvrir**.
	- g) Dans **l'assistant Importation de certificat**, cliquez sur **Suivant** > **Suivant** > **Terminer**.
	- h) Dans la **boîte de dialogue de l'assistant d'importation de certificats**, cliquez sur **OK**.
	- i) Après fermeture des onglets du navigateur, le gadget Données en direct de Cisco Unified Intelligence Center est rechargé.
- **Étape 5** Si vous utilisez Firefox :
	- a) Sur chaque onglet, cliquez sur **Je comprends les risques**, puis cliquez sur **Ajouter une exception**.
	- b) Assurez-vous que la case **Stocker de façon permanente cette exception** est cochée.
	- c) Cliquez sur **Confirmer l'exception de sécurité**.

Après fermeture des onglets du navigateur, le gadget Données en direct de Cisco Unified Intelligence Center est rechargé.

**Étape 6** Pour accepter les certificats dans Chrome :

a) Sur la page **Votre connexion n'est pas privée**, cliquez sur **Avancé** > **Poursuivre** *Nom de domaine complet CUIC*. Après fermeture des onglets du navigateur, le gadget Données en direct de Cisco Unified Intelligence Center est rechargé.

# **Déconnexion du bureau Finesse**

### Ú

Ne fermez pas votre navigateur pour vous déconnecter du bureau Finesse. Finesse peut mettre jusqu'à 120 secondes pour détecter que votre navigateur est fermé et 60 secondes supplémentaires pour vous déconnecter. Finesse peut continuer à vous acheminer des contacts pendant ce temps. **Important**

> Vous ne pouvez pas vous déconnecter du poste de travail Finesse lorsque vos canaux vocaux ou numériques sont à l'état Prêt.

- **Étape 1** Assurez-vous que votre état est défini sur Non prêt. Cliquez sur l'icône d'options de l'utilisateur dans le coin supérieur droit de l'écran. L'option de déconnexion s'affiche avec une liste déroulante de codes motif de déconnexion.
- **Étape 2** Sélectionnez le code motif de déconnexion approprié pour vous déconnecter.

Si aucun code motif de déconnexion n'est configuré pour votre équipe, Finesse vous déconnecte lorsque vous cliquez sur **Déconnexion**. **Remarque**

**Étape 3** Dans l'écran de confirmation de **Déconnexion**, vous pouvez choisir de quitter le navigateur ou de cliquer sur le lien **Connexion** pour être redirigé vers l'écran de connexion Finesse.

## **Modifier votre état**

Lorsque vous vous connectez au bureau Cisco Finesse, votre état est défini sur Non prêt par défaut. Ceci s'applique à la fois à la voix et aux canaux numériques.

Vous pouvez ensuite définir votre état sur Prêt ou choisir l'un des codes motif Non prêt configurés.

Lorsque vous êtes en communication, en conversation ou répondez à un courrier électronique, vous pouvez sélectionner et appliquer un état lorsque vous terminez la tâche.

### **Modifier votre état pour les canaux vocaux**

Lorsque vous vous connectez au bureau Cisco Finesse, votre état est défini sur Non prêt par défaut. Pour accepter l'appel entrant, vous devez définir votre état sur Prêt.

Lorsque vous prenez un appel, vous pouvez modifier votre état après la fin de l'appel. Si vous devez effectuer un traitement post-appel, quand un appel est terminé, vous passerez à l'état Post-appel. En état Post-appel, vous pouvez mener à bien tout travail post-appel.Si le traitement post-appel est facultatif dans votre cas, vous pouvez sélectionner Post-appel lors d'un appel pour passer à l'état Post-appel lorsque l'appel est terminé.

Pour mettre fin à l'état Post-appel, vous pouvez sélectionner votre nouvel état dans la liste déroulante ou attendre la fin du minuteur pré-configuré.

- **Étape 1** Cliquez sur la flèche déroulante à côté de votre état actuel.
- **Étape 2** Sélectionnez l'état approprié dans la liste.

Votre état d'agent est modifié pour refléter votre nouvel état sélectionné. Si vous sélectionnez le changement d'état alors que vous êtes toujours en communication, le changement d'état est répercuté après l'exécution de l'appel.

### **Modifier votre état pour tous les canaux numériques**

Lorsque vous vous connectez au bureau Cisco Finesse, l'état par défaut sera Non prêt pour tous les canaux numériques. Pour les canaux numériques individuels, l'état par défaut répercuté est en fonction de l'enregistrement pour ce canal particulier.

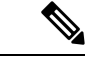

**Remarque** Vous pouvez inscrire et configurer jusqu'à quatre canaux numériques pour le déploiement de Unified CCE.

Pour changer l'état de tous les canaux numériques :

- **Étape 1** Cliquez sur la flèche déroulante à côté de votre état actuel.
- **Étape 2** Sélectionnez l'état Prêt dans la liste.

Pour tous les canaux numériques, le changement d'état sélectionné est affiché comme Prêt.

#### **Prochaine étape**

Poursuivez pour modifier l'état de vos canaux numériques enregistrés individuels.

### **Modifier votre état pour des canaux numériques individuels**

Vous pouvez modifier l'état des canaux numériques individuels que vous avez configurés et enregistrés.

- **Étape 1** Cliquez sur la liste déroulante à côté du canal configuré.
- **Étape 2** Sélectionnez l'état souhaité dans la liste.

Le changement d'état pour les canaux numériques individuels est reflété comme changement de couleur de l'icône. Par exemple, pour indiquer le changement d'état, si vous avez enregistré Disponible et Non disponible en tant que terminologie pour le canal **Conversation** et que vous sélectionnez Disponible pour votre état, l'icône **Conversation** devient verte et si vous sélectionnez Non Disponible l'icône **Conversation** devient rouge.

# **Afficher une fenêtre contextuelle de notifications des canaux numériques**

Lorsque vous recevez une demande de conversation, d'e-mail ou de canal numérique que vous avez enregistré et configuré, une fenêtre contextuele de notification s'affiche sur le bureau Finesse. Cliquez sur **Accepter** pour accepter la demande ou **Rejeter** pour rejeter la demande.

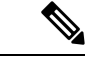

**Remarque**

Si vous n'acceptez pas la demande, la fenêtre contextuelle de notification disparaît. La durée de la notification est configurée par l'administrateur.

## **Passer un appel**

Votre état doit être défini sur Prêt ou Non prêt pour passer un appel sortant.

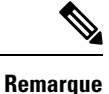

Finesse prend en charge l'utilisation de tous les caractères ASCII lors du passage d'un appel.Finesse convertit les lettres saisies sur le clavier de numérotation en nombres. Il ne supprime pas des caractères non numériques (notamment les parenthèses et traits d'union) de numéros de téléphone. Tous les caractères spéciaux et alphabétiques des numéros de téléphone, y compris **#**, **\***, **+**, et **:** sont pris en charge.

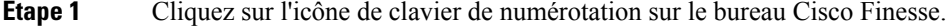

La boîte de dialogue Numéroteur contenant le clavier et une liste de contacts téléphoniques s'affiche. Votre administrateur vous attribue des contacts téléphoniques.

**Étape 2** Cliquez sur le contact dans la liste ou entrer le numéro manuellement dans le clavier pour passer un appel.

Saisissez du texte dans la zone de recherche pour rechercher dans la liste des contacts. Pour modifier le numéro avant de passer un appel, cliquez sur l'icône Modifier en regard du contact pour remplir le clavier de numérotation avec le numéro de téléphone. **Remarque**

**Étape 3** Pour terminer l'appel, cliquez sur **Terminer**.

# **Prendre un appel**

Vous devez être à l'état Prêt pour être disponible pour les appels des clients. Quand un appel arrive sur le bureau, votre état passe automatiquement à Réservé. Une fenêtre contextuelle de notification avec les détails du client configurés s'affiche avec le bouton **Réponse**.

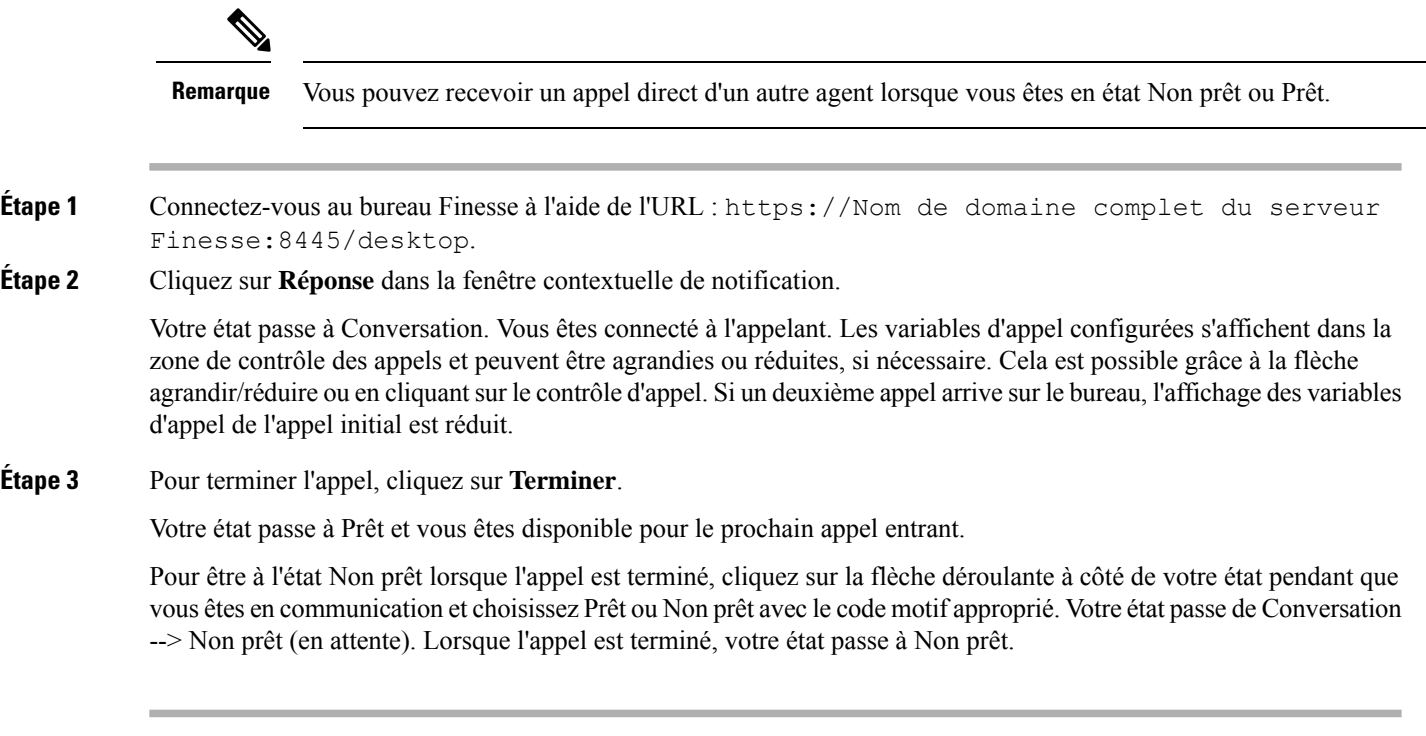

# **Répondre à un appel de prévisualisation d'option d'appel sortant**

Un appel de prévisualisation d'option d'appel sortant vous permet de visualiser les informations de contact d'un client avant de choisir d'accepter ou de refuser l'appel.

**Étape 1** Assurez-vous que votre état est défini sur Prêt, pour recevoir un appel.

L'appel de prévisualisation d'option sortante arrive sur le bureau sous la forme d'une fenêtre contextuelle avec les boutons **Accepter** et **Refuser**. Le gadget de contrôle des appels s'agrandit pour afficher les informations du client.

**Étape 2** Après avoir vérifié les informations, cliquez sur **Accepter** pour accepter l'appel ou sur **Refuser** pour refuser l'appel.

Si vous acceptez l'appel, le système effectue l'appel au client. Si la tentative réussit, vous êtes connecté au client. Si la tentative échoue, l'appel de réservation disparaît et Finesse vous transfère à l'état Prêt.

Si vous refusez l'appel, vous devez choisir de rejeter ou de fermer le contact. Si vous cliquez sur **Rejeter,** le contact reste dans la campagne pour un nouvelle tentative à une date ultérieure. Si vous cliquez sur **Fermer,** le contact est clos pour la durée de la campagne.

# **Répondre à un appel sortant de prévisualisation directe**

Un appel sortant de prévisualisation directe vous permet de visualiser les informations de contact d'un client avant de choisir d'accepter ou de refuser l'appel.

**Étape** 3

**Étape 1** Assurez-vous que votre état est défini sur Prêt, pour recevoir un appel.

Un appel sortant de prévisualisation directe arrive sur le bureau comme un fenêtre contextuelle dotée de boutons **Accepter** et **Refuser**. Votre état passe à réservé (sortant). Le gadget de contrôle des appels s'agrandit pour afficher les informations du client.

**Étape 2** Après avoir vérifié les informations, cliquez sur **Accepter** pour accepter l'appel ou sur **Refuser** pour refuser l'appel.

Si vous acceptez l'appel, le système passe l'appel au client directement depuis votre téléphone. Si la tentative réussit, vous êtes connecté au client. Si la tentative échoue, Finesse vous fait passer à l'état Prêt.

Si vous refusez l'appel, vous devez choisir de rejeter ou de fermer le contact. Si vous cliquez sur **Rejeter,** le contact reste dans la campagne pour un nouvelle tentative à une date ultérieure. Si vous cliquez sur **Fermer,** le contact est clos pour la durée de la campagne.

# **Reclasser un appel sortant de prévisualisation directe**

Le bouton Reclasser vous permet de reclasser un appelsortant de prévisualisation directe en tant que Répondeur, Fax, Numéro non valide ou Vocal. Par défaut, un appel est classé comme Vocal. Ce bouton est disponible après avoir accepté l'appel de prévisualisation directe et le demeure pendant la durée de vie de l'appel. Il est également disponible lorsque vous êtes à l'état Post-appel. Vous pouvez reclasser un appel plusieurs fois.

- **Étape 1** Répondre à un appel sortant de prévisualisation directe
- **Étape 2** Écoutez l'appel.Si vous déterminez que le numéro appelé est occupé, est un répondeur, un fax ou un numéro non valide, cliquez sur **Reclasser**.
- **Étape 3** Choisissez l'option appropriée dans la liste déroulante générée.
- **Étape 4** Pour terminer l'appel, cliquez sur **Terminer**.

## **Planifier un rappel**

Si vous traitez un appel composé sortant et que le client souhaite être rappelé à une heure ultérieure, vous pouvez planifier un rappel.

- **Étape 1** Pendant que vous êtes en ligne cliquez sur **Rappel**. La boîte de dialogue Rappel apparaît. Le champ Heure actuelle contient l'heure actuelle dans le fuseau horaire du client (ce champ est en lecture seule). Le champ Numéro de téléphone contient le numéro de téléphone qui a été composé pour cet appel. **Étape 2** Si le client préfère se faire appeler sur un numéro de téléphone différent, entrez le nouveau numéro de téléphone dans le champ Numéro de téléphone.
- **Étape 3** Dans les champs Date et heure, entrez la date et l'heure d rappel du client. Entrez la date et l'heure dans les champs respectifs ou sélectionnez la date et l'heure à partir du calendrier affiché.

Vous devez saisir l'heure du lieu du client (pas l'heure de votre région).

Vous pouvez basculer entre AM ou PM et cliquez sur **Entrée**.

L'heure correspond au fuseau horaire du client. Finesse utilise le code téléphonique de la zone du client afin de déterminer le fuseau horaire. Un client utilisant un téléphone mobile peut ne pas être dans le fuseau horaire qui correspond au code téléphonique de la zone. Par conséquent, vous devez confirmer le fuseau horaire avec le client. **Remarque**

**Étape 4** Cliquez sur **Planification**.

- **Étape 5** Si vous avez besoin de mettre à jour les informations après avoir planifié un rappel, cliquez sur **Rappel** pour rouvrir la boîte de dialogue de rappel.
- **Étape 6** Mettez à jour les champs nécessaires, puis cliquez sur **Mettre à jour**.
- **Étape 7** Si vous avez besoin d'annuler le rappel après l'avoir planifié, cliquez sur **Rappel** pour rouvrir la boîte de dialogue de rappel.
- **Étape 8** Cliquez sur **Annuler**.

Un message s'affiche confirmant que le rappel a été annulé.

# **Répondre à un appel de rappel personnel d'option d'appel sortant**

Lorsque vous êtes sur un appel d'option d'appel sortant, vous pouvez planifier un rappel pour rappeler le client à un moment plus opportun. Lesrappels planifiés peuvent être desrappels personnels ou desrappels classiques, en fonction de la configuration de votre centre de contact. Lesrappels classiques apparaissentsur votre bureau dans le même mode d'option d'appel sortant que l'appel d'origine (par exemple, si l'appel initial était un appel de prévisualisation, l'appel de rappel est un appel de prévisualisation).

Les rappels personnels sont similaires aux appels de prévisualisation d'option d'appel sortant, mais les boutons du bureau sont légèrement différents.

**Étape 1** Assurez-vous que votre état est défini sur Prêt, pour recevoir un appel.

Quand un appel de rappel personnel d'option d'appel sortant arrive sur le bureau, votre état passe à Réservé (sortant). Le gadget de contrôle des appels s'agrandit pour afficher les informations du client.

**Étape 2** Après avoir vérifié lesinformations, cliquez sur **Accepter** pour accepter l'appel ou sur **Refuser**, puis cliquez sur **Fermer**.

Si vous acceptez l'appel, le système effectue l'appel au client. Si la tentative réussit, vous êtes connecté au client. Si la tentative échoue, l'appel de réservation disparaît et Finesse vous transfère à l'état Prêt.

Si vous refusez l'appel, le contact est clos pour la durée de la campagne.

# **Lancer un appel de consultation**

Vous devez être en appel actif pour lancer un appel de consultation.

**Étape 1** Cliquez sur **Consulter**.

La boîte de dialogue Numéroteur contenant le clavier et une liste de contacts téléphoniques s'affiche.

- **Étape 2** Choisissez le contact que vous souhaitez consulter dans la liste des contacts ou saisissez son numéro sur le pavé numérique.
- **Étape 3** Sur le clavier de numérotation, cliquez sur **Appeler**.

L'appel du client est mis en attente et vous êtes mis en relation avec le contact que vous avez appelé.

**Étape 4** Après avoir consulté le contact que vous avez appelé, vous pouvez choisir de mettre fin à l'appel de consultation et reprendre l'appel du client, d'ajouter le client sous forme de conférence téléphonique à l'appel de consultation, ou de transférer le client à l'agent au superviseur que vous avez consulté.

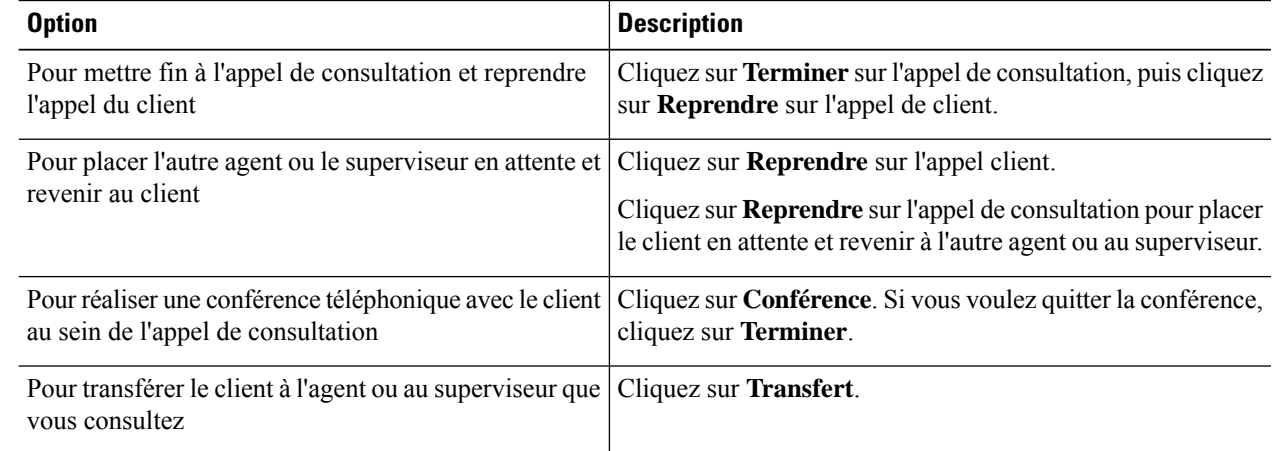

# **Transférer un appel (transfert en une seule étape)**

Cette fonction vous permet de transférer un appel sans lancer d'abord un appel de consultation.

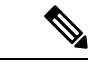

Vous devez être à l'état Conversation pour lancer un transfert. Si vous mettez l'appel en attente, le bouton Transfert disparaît. **Remarque**

#### **Étape 1** Cliquez sur **Transfert direct**.

La boîte de dialogue Numéroteur contenant le clavier et une liste de contacts téléphoniques s'affiche.

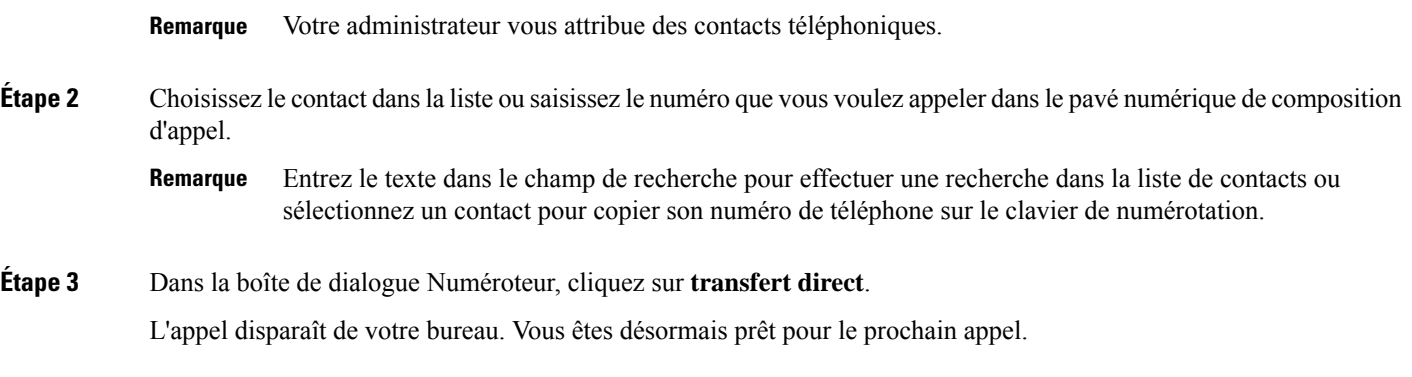

# **Envoyer DTMF**

Utilisez cette fonction pour envoyer une chaîne de caractères multifréquence à deux tonalités (Dual Tone Multifrequency, DTMF) lors d'un appel. Par exemple, vous pouvez utiliser cette fonction pour interagir avec un système de réponse vocale interactive (RVI) pour saisir un numéro de compte ou un mot de passe.

Le bouton **Post-appel** et les boutons de contrôle des appels **Attente**, **Transfert**, **Consultation** et **Fin** sont désactivés pour tous les appels lorsque **le clavier DTMF** est ouvert, et jusqu'à ce que les réponses à toutes les demandes DTMF soient terminées ou que le délai ait expiré. Le nombre de demandes en suspens et la durée du délai d'expiration sont configurés par votre administrateur.

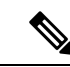

**Remarque** Pour utiliser cette fonction, vous devez être en communication.

**Étape 1** Cliquez sur **Clavier**.

La boîte de dialogue Numéroteur contenant le clavier et une liste de contacts téléphoniques s'affiche.

**Étape 2** Cliquez sur les boutons appropriés du pavé numérique pour saisir les caractères DTMF.

Vous pouvez envoyer les caractères suivants dans le cadre d'une chaîne DTMF :

- $0-9$
- le dièse (#)
- l'astérisque (\*)

Les caractères apparaissent dans la zone de texte au-dessus du pavé numérique (ce champ de texte est en lecture seule).

Vous devez utiliser le clavier pour saisir les caractères DTMF. Vous ne pouvez pas taper les caractères DTMF à l'aide de votre clavier. **Remarque**

**Étape 3** Cliquez sur le bouton **Clavier** à nouveau ou sur n'importe où en dehors de la zone pour fermer le clavier de numérotation.

## **Conversation de bureau**

L'interface de conversation du bureau est hébergée par le bureau du navigateur Finesse et nécessite une connexion séparée. Cette fonctionnalité fournit des fonctionnalités de conversation nécessaires aux agents et superviseurs pour discuter entre eux ou avec d'autres experts techniques de l'entreprise. La fonctionnalité Conversation sur le bureau n'est disponible sur votre bureau Finesse que si l'administrateur a configuré cette fonction pour vous.

Si Cisco IM et Presence sont configurés avec un certificat qui n'est pas automatiquement approuvé par les navigateurs, l'utilisateur est invité à accepter le certificat de sécurité lors de la connexion au bureau Finesse. Pour éviter que lesinvitess'affichent à chaque fois, l'utilisateur doit ajouter le certificat au magasin d'approbation du navigateur ou configurer Cisco IM et Presence à l'aide d'un certificat signé par une autorité de certification, ou envoyer un certificat auto-signé via les stratégies de groupe dans les navigateurs pris en charge. Pour plus d'informations, reportez-vous à *Accepter les certificats de sécurité*.

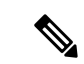

**Remarque** Le format pris en charge pour le certificat Cisco IM et Presence EC est imphostname-EC.domain.com.

Les utilisateurs de la conversation de bureau sont identifiés par un identifiant unique qui est sous la forme de nomutilisateur@FQDN.com.

L'état de l'agent dans la conversation de bureau est distinct de l'état vocal ou de celui des canaux numériques, et peut être contrôlé par l'utilisateur.

L'état de conversation de bureau est répercuté sur la présence combinée de l'utilisateur. Par exemple, si vous vous connectez à la conversation de bureau, vous êtes visibles comme disponible dans Jabber ou d'autres outils de conversation connectés.

Lors de l'acceptation des certificats de conversation de bureau, si vous acceptez un certificat et ignorez le reste, vous perdrez votre statut de conversation de bureau pendant un basculement. Assurez-vous d'accepter tous les certificats pour préserver la connexion et le statut de la conversation de bureau après un basculement. Selon le type de basculement, vous pouvez perdre ou conserver vos sessions de conversation sur le bureau.

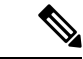

**Remarque**

La conversation sur le bureau ne prend pas en charge Single Sign-On (L'authentification unique). Elle nécessite une connexion explicite pour l'authentification unique et les plates-formes non SSO.

### **Se connecter à une conversation de bureau**

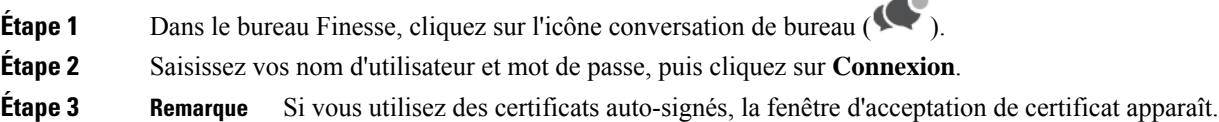

Cliquez sur le lien des certificats.Un nouvel onglet de navigateur s'ouvre pour chaque certificat que vous devez accepter.Une erreur de certificat apparaît dans la barre d'adresse.

- Pour accepter les certificats dans Internet Explorer, reportez-vous à la section *Accepter les certificats de sécurité* > *Étape 2* > *Sous-étape d* et suivantes.
- Pour accepter les certificats dans Firefox, reportez-vous à la section *Accepter les certificats de sécurité* > *étape 4* et suivantes.
- Pour accepter les certificats de Chrome et Edge Chromium, reportez-vous à la section *Accepter les certificats de sécurité* > *Étape 5* et suivantes.
- La rubrique **Accepter les certificatsde sécurité** fait partie du *Guide [d'utilisation](https://www.cisco.com/c/en/us/support/customer-collaboration/unified-contact-center-express/products-user-guide-list.html) du poste de travail Cisco Finesse des agents et [superviseurs](https://www.cisco.com/c/en/us/support/customer-collaboration/unified-contact-center-express/products-user-guide-list.html) pour Cisco Unified Contact Center Express*. **Remarque**

### **Ajouter un contact**

Si vous disposez de Cisco Jabbersur votre bureau, la première fois que vous vous connectez à une conversation de bureau, vous verrez votre liste de contacts Cisco Jabber dans la fenêtre de conversation de bureau. Si vous ne disposez pas de Cisco Jabber, votre liste de contacts sera vide.

**Étape 1** Pour ajouter un contact :

- Dans la liste de contacts vide, saisissez le nom de l'agent ou un ID dans le champ **Recherche**.
	- Lorsque vous entrez le texte à rechercher, le champ de recherche est prérempli avec les résultats pertinents dans la liste déroulante. Dans la liste des résultats, passez le curseur sur le contact requis et cliquez sur l'icône  $\bullet$ . **Remarque**
- Dans la liste de contacts existante, cliquez sur l'icône à l'extrémité du groupe et cliquez sur **Ajouter**.
- À partir du groupe **Conversations récentes**, cliquez sur l'icône à l'extrémité de la discussion requise et cliquez sur **Ajouter**.
- **Étape 2** Dans la fenêtre **ajouter un contact**, vous pouvez modifier le nom d'affichage.
- **Étape 3** À partir de la liste déroulante **Ajouter au groupe**, choisissez un groupe existant ou créez un nouveau groupe pour ajouter le contact.
- **Étape 4** Cliquez sur **Ajouter**. Le contact est ajouté à votre groupe existant ou nouvellement créé.

## **Modification d'un contact**

Utilisez cette option pour modifier le nom du groupe.

- **Étape 1** Dans la liste des contacts, cliquez sur l'icône  $\bullet \bullet \bullet$  à l'extrémité du contact requis.
- **Étape 2** Dans la liste déroulante, cliquez sur **Modifier**.
- **Étape 3** Dans la fenêtre **Modifier le Contact**, modifiez le nom d'affichage ou le groupe.

Lors de la modification du groupe pour le contact, vous pouvez ajouter le contact à des groupes existants ou créer un nouveau groupe.

**Étape 4** Cliquez sur **Enregistrer**.

### **Déplacer un contact**

Utilisez cette option pour déplacer un contact vers un autre groupe.

#### **Étape 1** Pour déplacer un contact unique :

- a) Cliquez sur l'icône  $\bullet \bullet \bullet$  à l'extrémité du contact requis.
- b) Dans la liste déroulante, cliquez sur **Déplacer**.
- c) Dans le **sélectionner la Destination** fenêtre, sélectionnez un groupe existant ou créer un nouveau groupe.
- d) Cliquez sur **Déplacer**.

### **Étape 2** Pour déplacer plusieurs contacts :

- a) Maintenez enfoncé la touche **Ctrl** et sélectionnez les contacts requis.
- b) Dans l'en-tête de liste de contacts, cliquez sur **déplacer**.
- c) Dans la fenêtre **Sélectionner la destination**, sélectionnez un groupe existant ou créez un nouveau groupe.
- d) Cliquez sur **Déplacer**.

### **Supprimer un contact**

Utilisez cette option pour supprimer un contact. Si le contact fait partie de plusieurs groupes, il n'est supprimé qu'à partir de ce groupe et non à partir d'autres groupes.

**Étape 1** Pour supprimer un seul contact :

- a) Dans la liste des contacts, cliquez sur l'icône  $\bullet \bullet \bullet$  à l'extrémité du contact requis.
- b) Dans la liste déroulante, cliquez sur **Supprimer**.
- c) Dans l'invite de confirmation, cliquez sur **Supprimer** pour supprimer le contact à partir de ce groupe.

#### **Étape 2** Pour supprimer plusieurs contacts :

- a) Maintenez enfoncé la touche **Ctrl** et sélectionnez les contacts requis.
- b) Dans l'en-tête de liste de contacts, cliquez sur **Supprimer**.
- c) Dans l'invite de confirmation, cliquez sur **Supprimer** pour supprimer le contact à partir de ce groupe.

## **Modification d'un groupe**

Utilisez cette option pour modifier le nom du groupe.

- **Étape 1** Dans la liste des contacts, cliquez sur l'icône  $\bullet \bullet \bullet \bullet$  à l'extrémité du groupe requis.
- **Étape 2** Dans la liste déroulante, cliquez sur **Modifier**.
- **Étape 3** Dans la fenêtre **Groupe**, modifiez le nom de groupe.
- **Étape 4** Cliquez sur **Enregistrer**.

### **Suppression d'un groupe**

Utilisez cette option pour supprimer un groupe.

- **Étape 1** Dans la liste des contacts, cliquez sur l'icône  $\bullet \bullet \bullet$  à l'extrémité du groupe requis.
- **Étape 2** Dans la liste déroulante, cliquez sur **Supprimer**.

**Étape 3** Dans la boîte de dialogue de confirmation, cliquez sur **Supprimer**. Le groupe est supprimé avec tous les contacts.

### **Fenêtre de conversation**

Lorsque vous recevez une demande de conversation entrante, une fenêtre de conversation apparaît avec le nom d'affichage de l'agent dans l'en-tête de la fenêtre de conversation. Si la fenêtre ou l'onglet Cisco Finesse du bureau est inactif, Finesse affiche une notification avec les détails de la conversation. Cliquez sur la notification d'alerte pour restaurer le bureau Cisco Finesse.

Vous pouvez déplacer la fenêtre de conversation vers n'importe quel emplacement de l'écran, mais vous ne pouvez pas utiliser le mode plein écran.

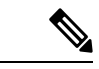

**Remarque**

Vous pouvez discuter avec des agents connectés à la conversation de bureau. Vous ne pouvez pas envoyer des messages aux agents déconnectés.

La fenêtre de conversation du bureau offre les fonctionnalités suivantes :

- Zone de saisie : entrez votre message dans la zone de saisie. Cliquez à l'aide du bouton droit de la souris pour effectuer les opérations de Presse-papiers de base.
- L'indicateur de reconnaissance de la frappe apparaît lorsque l'autre participant effectue une saisie.
- Plusieurs conversations :
	- Tous les agents sont affichés dans les onglets de conversation en bas de la fenêtre de conversation.
	- La zone des onglets de conversation affiche jusqu'à trois conversations actives. Pour afficher plus de trois conversations actives, cliquez sur l'icône  $\gg$ .
	- Pour chaque onglet de conversation, la notification de conversation non lue est affichée dans un badge à côté du nom d'écran. Le badge disparaît lorsque l'onglet de conversation est actif.
	- Lorsque vous passez le curseur sur l'état de n'importe quel onglet de conversation en regard du nom d'affichage, vous avez la possibilité de fermer cet onglet de conversation.
- Cliquez sur l'en-tête de la fenêtre de conversation pour la réduire ou l'agrandir.
- Lorsqu'elle est réduite, l'en-tête de la fenêtre de conversation affiche le nombre total de conversations qui comportent des messages non lus.
- Cliquez sur **X** sur l'en-tête de la fenêtre de conversation et confirmez pour fermer toutes les conversations.
- L'historique de conversation : la fenêtre de conversation du bureau stocke l'historique des conversations pour une session particulière. Si vous vous déconnectez ou si le navigateur est actualisé ou fermé, l'historique des conversations est perdu.
- Redimensionner la fenêtre de conversation : cliquez sur le bouton sur l'en-tête de la fenêtre de conversation pour augmenter la taille de l'image de la fenêtre de conversation et sur le bouton **pour** rétablir la taille de l'image.
- Pièces jointes :

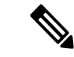

**Remarque**

L'administrateur doit avoir activé la prise en charge des pièces jointes pour que vous puissiez envoyer et recevoir des pièces jointes.

- Pour envoyer une pièce jointe :
	- **1.** Cliquez sur le bouton **Envoyer un fichier** et accédez au fichier que vous souhaitez envoyer.
	- **2.** Cliquez sur **OK.**
- Lorsque vous recevez une pièce jointe, vous êtes invité à accepter et refuser la pièce jointe. Cliquez sur **Accepter** pour télécharger la pièce jointe ou sur **Refuser** pour le refuser.
	- Le nom de fichier et la taille du fichier sont affichés dans l'en-tête de la pièce jointe.
	- Les pièces jointes sont téléchargées dans le dossier Téléchargements du navigateur.
	- Vous ne pouvez pas ouvrir la pièce jointe à partir de la fenêtre de conversation.
	- Les types de fichiers pris en charge et la taille maximale de pièce jointe sont configurés par votre administrateur.

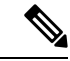

**Remarque**

Vous ne pouvez envoyer ou recevoir des pièces jointes qu'à destination ou qu'à partir des utilisateurs utilisant la conversation de bureau.

### **Modifier votre état de conversation du bureau**

Lorsque vous vous connectez à la conversation de bureau, votre état est défini sur Disponible par défaut. Pour modifier votre état :

**Étape 1** Cliquez sur la flèche déroulante à côté de votre état actuel dans la fenêtre de conversation de bureau.

**Étape 2** Choisissez l'état approprié dans la liste.

Si votre état est défini sur Ne pas déranger et que vous recevez un message de conversation, le message ne s'affiche que si votre fenêtre de conversation est active. Si la fenêtre de conversation est fermée ou réduite, l'icône de conversation de bureau clignote et vous ne voyez que l'en-tête de la fenêtre de conversation réduite avec le nombre d'onglets de conversation qui ont des messages non lus. **Remarque**

## **Se déconnecter d'une conversation de bureau**

Lorsque vous vous déconnectez de la conversation de bureau, vous ne serez déconnecté que de la conversation de bureau et non des canaux Voix ou Numérique. L'état de vos canaux Voix et Numérique demeure inchangé. Pour vous déconnecter :

**Étape 1** Cliquez sur la flèche déroulante à côté de votre état actuel dans la fenêtre de conversation de bureau.

**Étape 2** Dans la liste affichée, cliquez sur **Se déconnecter**.

# **Appliquer un motif de traitement post-appel**

Des motifs de traitement post-appel peuvent être appliqués à tous les appels entrants acheminés vers le centre de contact et tous les appels sortants du centre de contact uniquement déclenchés par ce dernier. Si votre administrateur vous a attribué des motifs de travail post-appel, le bouton Motifs Post-appel apparaît lorsque vous êtes sur un appel ou lorsque vous êtes à l'état Post-appel après un appel (si votre configuration inclut les traitements post-appel).

Si vous n'avez pas de motif post-appel attribué, vous n'aurez pas cette fonctionnalité sur votre bureau. Votre administrateur crée et attribue des motifs Post-appel.

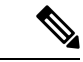

**Remarque**

Les motifs post-appel sont définis par appel. Cela signifie que si vous appliquez un motif de traitement post-appel à un appel, le même sera répercuté sur les postes de travail de tous les autres participants (agents) à l'appel.

Vous pouvez saisir un motif de traitement post-appel lors d'un appel ou lorsque vous êtes dans l'état Post-appel aprèsla fin de l'appel (y comprisla fin de l'appel, ainsi que lesscénarios de transfert et d'abandon de conférence). Si vous devez effectuer un traitement post-appel, vous passez automatiquement à l'état Post-appel lorsque l'appel est terminé. Si le traitement post-appel est facultatif dans votre cas, vous pouvez sélectionner Post-appel dans la liste déroulante État de l'agent lors de l'appel. Votre état apparaît alors comme Conversation --> Post-appel (en attente) pour la durée de l'appel. Lorsque l'appel est terminé, vous passez à l'état Post-appel et pouvez mener à bien tout traitement post-appel.

Si vous voulez spécifier dans quel état passer lorsque le minutage Post-appel expire, vous pouvez sélectionner l'état dans la liste déroulante avant de sélectionner Post-appel. Par exemple, pendant un appel, sélectionnez Non Prêt dans la liste déroulante. Puis cliquez sur Post-appel.

Pour mettre fin à l'état Post-appel, vous pouvez sélectionner votre nouvel état (Prêt ou Non prêt) dans la liste déroulante ou attendez la fin du minuteur pré-configuré.

Une fois que vous entrez à l'état Post-appel, aucune autre mise à jour d'appel n'est effectuée dans le gadget de contrôle d'appel. Toutefois, si vous saisissez un motif de traitement post-appel de l'appel en étant à l'état Post-appel, le gadget de contrôle d'appel est mis à jour avec le motif Post-appel uniquement ; toutes les autres informations d'appel demeurent telles qu'elles étaient avant de passer à l'état Post-appel. **Remarque**

#### **Étape 1** Cliquez sur **Post-appel**.

**Étape 2** Vous pouvez sélectionner le motif approprié en faisant défiler la liste déroulante ou utiliser le champ de recherche fourni dans la liste déroulante post-appel.

### **Étape 3** Cliquez **sur Appliquer**.

Une coche verte apparaît à côté du bouton **Appliquer** pour indiquer que Finesse a appliqué avec succès le motif de traitement post-appel. Le motif de post-appel appliqué s'affiche en tant que balise juste sous le champ de recherche dans la fenêtre contextuelle post-appel.

Vous pouvez modifier le motif Post-appel durant l'appel. Si vous décidez que vous voulez utiliser un autre motif Post-appel, cliquez de nouveau sur le bouton **Post-appel**, sélectionnez un nouveau motif Post-appel, et cliquez sur **Appliquer**. **Remarque**

Si vous souhaitez annuler le motif de post-appel, cliquez sur **Annuler** pour fermer la popover post-appel.

# **Modifier des variables d'appel**

Vous pouvez modifier les valeurs des variables d'appel si l'administrateur a configuré la variable d'appel comme étant modifiable. Vous pouvez modifier les valeurs lors d'un appel actif ou à l'état Post-appel.

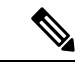

L'opération de modification des variables d'appel met à jour les valeurs des variables au sein de l'appel en question.Toutes les entités qui écoutent les événements de dialogue reçoivent les variables d'appel mises à jour par le biais des notifications Cisco Finesse.Si des clients CTI sont connectés au même serveur CTI, ils reçoivent également les notifications des données d'appel modifiées via les événements d'appel CTI.Toutefois, les scripts d'application ou les bases de données qui sont utilisés pour renseigner les variables d'appel ne sont pas directement affectés par cette modification. **Remarque**

**Étape 1** Sur le bureau Finesse, agrandissez le gadget Contrôle d'appels pour afficher les variables d'appel.

**Étape 2** Cliquez dans la zone de texte pour modifier les valeurs selon vos besoins.

- Dans les scénarios suivants, les modifications apportées à la variable d'appel par un utilisateur sont remplacées : **Remarque**
	- Lorsque plusieurs utilisateurs modifient le même champ en même temps. Par exemple, lorsque deux utilisateurs (utilisateur A et utilisateur B) modifient le même champ en même temps et que l'utilisateur A enregistre les valeurs modifiées. Les modifications apportées par l'utilisateur B sont alorsremplacées et l'utilisateur B est averti par un message.
	- Lorsqu'un script est modifié sur le serveur CTI et que pendant ce temps, un utilisateur modifie les valeurs. Les modifications apportées par l'utilisateur sont alors remplacées et l'utilisateur reçoit un message.

### **Étape 3** Cliquez sur **Enregistrer**.

Cliquez sur **Rétablir** pour revenir aux valeurs enregistrées précédemment.

**Remarque** Les valeurs de champ non enregistrées sont remplacées cas de conflit.

## **Forcer le travail post-appel**

Si votre administrateur vous a attribué des motifs post-appel et que vous voulez modifier votre état de Post-appel à n'importe quel autre état, une info-bulle avec le message **Sélectionnez un motif post-appel** s'affiche. Vous ne pouvez pas modifier votre état, sauf si le motif post-appel est appliqué, ou qi votre minuteur expire et que votre état est modifié automatiquement.

Le minutage post-appel s'applique lorsque l'administrateur a configuré la durée de post-appel pour la file d'attente de service de contact. Lorsque les agents mettent fin à un appel, le minuteur post-appel commence le compte à rebours et les agents sont tenus d'effectuer les tâches post-appel avant que le minuteur n'ait atteint zéro.

Par exemple, si le minuteur est défini sur 30 secondes, le minuteur démarre à 30 et se termine à zéro.

Le minuteur post-appel s'affiche au-dessous de l'état.

# **Afficher Mon historique**

Utilisez l'onglet **Mon historique** sur le poste de travail de l'agent ou d'un superviseur pour afficher votre historique d'appels récents et l'historique de l'état.

#### **Historique des appels récents**

Cliquez sur l'onglet **Mon historique** sur le bureau, vous pouvez afficher les détails suivants de vos appels depuis la dernière fois que vous avez ouvert une session :

- **Type** : indique si l'appel était entrant ou sortant.
- **Numéro** : indique le numéro de téléphone de l'appel.
- **Répartition** : indique l'action effectuée pour l'appel.
- **Motif Post-appel** : indique la catégorie de motif d'appel de l'appel.
- **File d'attente** : indique la file d'attente associée à l'appel.
- **Heure de début** : indique l'heure de début de l'appel.
- **Durée** : indique la durée de l'appel.
	- Elle inclut le temps de sonnerie, le temps d'attente et le temps de conversation des appels entrants.
	- Pour les appels sortants, elle inclut la tonalité, sonnerie, temps de conversation et temps d'attente.
- **Appeler** : cliquez sur l'icône d'appel pour initier un appel sortant lorsque vous êtes à l'état Prêt ou Non prêt.

#### **Historique des états récents**

Cliquez sur l'onglet **Mon historique** sur le bureau, vous pouvez afficher les détails suivants de votre historique d'états d'appels depuis la dernière fois que vous avez ouvert une session :

- **Heure de début** : indique l'heure à laquelle l'état de l'agent a été créé.
- **État** : indique l'état ACD de l'agent.
- **Raison** : indique la raison de l'état actuel de l'agent.
- **Durée** : indique la durée de l'état d'agent.

# **Affichage de plusieurs vues de rapport de données en temps réel**

Cisco Unified Intelligence Center vous permet d'afficher plusieurs vues ou rapports de données en temps réel sur un seul gadget. Vous pouvez sélectionner la vue que vous souhaitez afficher à partir d'une liste déroulante sur la barre d'outils de gadget, qui répertorie jusqu'à cinq vues de rapport au format *Nom de rapport* - *Nom de la vue*. L'administrateur détermine les vues disponibles pour la sélection.

À partir de la barre d'outils Rapport de données en direct, vous pouvez :

- Mettre en pause et reprendre les mises à jour d'événement du gadget de données en direct en utilisant le bouton **Pause et lecture**. (Si le bouton est sur Pause lorsque des mises à jour sont disponibles sur le gadget, une notification apparaît sur le bouton.)
- Masquer et restaurer la barre d'outils à l'aide de la flèche située au centre de la barre d'outils.
- Accéder à l'aide pour les gadgets de rapports pertinents en cliquant sur le bouton d'aide.

# **Afficher un message de l'équipe**

Lors de la connexion au bureau Finesse, vous pouvez afficher la bannière du Message de l'équipe qui diffuse les mises à jour actives d'équipe envoyées par votre superviseur en temps réel. Le nombre total de messages actifs envoyés par votre superviseur est affiché dans la bannière. En cliquant sur le nombre, vous pouvez afficher le dernier message avec le nom du superviseur et l'horodatage affiché à côté de chaque message.

Vous pouvez basculer entre les messages actifs (Remarquez que les messages expirent après une période de temps, définie par le superviseur).

Si le bureau Finesse est inactif, une notification d'alerte s'affiche lorsqu'un nouveau message d'équipe est envoyé par le superviseur. Vous pouvez cliquer sur la notification pour afficher le message.

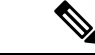

**Remarque**

Lors du basculement, la bannière de basculement et la bannière des messages d'équipe sont affichées conjointement.

# **Envoyer le rapport d'erreur**

Si vous rencontrez des difficultés avec le bureau Finesse, vous pouvez envoyer un ensemble de journaux du bureau à votre administrateur.

**Étape 1** Pour envoyer les journaux du bureau à l'administrateur, cliquez sur les options de l'utilisateur dans le coin supérieur droit de votre écran.

**Étape 2** Sélectionnez l'option **Envoyer le rapport d'erreur** dans la liste déroulante.

Une fois que le bureau Finesse envoie les journaux, l'option Envoyer le rapport d'erreur est modifiée pour afficher le message de cnfirmation **Envoyé avec succès**.

L'option Envoyer le rapport d'erreur réapparaît une fois que le bureau Finesse a envoyé les journaux.

Si votre navigateur se bloque ou se ferme avant que vous ne puissiez cliquer sur le l'option Envoyer le rapport d'erreur et que vous deviez redémarrer votre navigateur, ne cliquez pas tout de suite sur l'option Envoyer le rapport d'erreur. Après un redémarrage du navigateur, les journaux ne sont plus disponibles. Vous devez attendre jusqu'à ce que le bureau commence à signaler à nouveau le problème, puis cliquer sur l'option. **Remarque**

# **Faire glisser et déplacer, et redimensionner un gadget ou un composant**

L'administrateur peut configurer le gadget de glisser-déplacer et de redimensionnement ou les fonctionnalités du composant pour les agents et les superviseurs afin de personnaliser leur bureau Finesse.

- La fonction glisser-déplacer permet aux agents et aux superviseurs de faire glisser (et de déplacer) le gadget ou le composant vers la position requise sur la disposition du bureau.
- La fonction de redimensionnement permet aux agents et aux superviseurs de réduire ou d'agrandir le gadget ou le composant à une taille personnalisée sur la disposition du bureau.

Chaque onglet du bureau peut être réinitialisé à sa disposition d'origine sans que les personnalisations des autres onglets ne soient affectées. Pour en savoir plus sur cette fonctionnalité, consultez la section Réinitialiser la mise en page de l'onglet actuel.

Le bureau Finesse conserve vos personnalisations lorsque vous accédez à nouveau au navigateur. Pour en savoir plus sur la réinitialisation de la présentation par défaut, reportez-vous à la section Réinitialiser la mise en page.

**Remarque** Ces fonctionnalité sont également applicables aux gadgets tiers.

**Remarque**

Si l'administrateur modifie la mise en page par défaut, les modifications que vous avez apportées sont remplacées par les paramètres par défaut. Les modifications sont reflétées lorsque vous actualisez ou que vous vous reconnectez.

### **Faire glisser et déplacer un gadget ou un composant**

#### **Avant de commencer**

Cette fonctionnalité n'est disponible sur votre bureau Finesse que si l'administrateur a configuré cette fonction pour vous.

**Étape 1** Se connecter au bureau Cisco Finesse.

**Étape 2** Cliquez sur l'en-tête de titre du gadget ou du composant et faites glisser le gadget ou le composant jusqu'à la position requise sur la présentation du bureau.

> L'action de glisser-déposer effectuée sur un gadget ou un composant est spécifique à l'utilisateur connecté, au navigateur utilisé, à l'onglet et au périphérique utilisé.

> **Remarque** Vous pouvez réorganiser un maximum de 12 gadgets ou composants côte à côte sur un onglet spécifique.

### **Redimensionner un gadget ou un composant**

#### **Avant de commencer**

Cette fonctionnalité n'est disponible sur votre bureau Finesse que si l'administrateur a configuré cette fonction pour vous.

**Étape 1** Se connecter au bureau Cisco Finesse.

**Étape 2** Placez le pointeur sur la bordure du gadget ou du composant. Lorsque le pointeur se transforme en  $\mathcal{L}$ , cliquez et faites glisser le  $\mathcal{L}$  pour redimensionner le gadget ou le composant sur la disposition du bureau.

L'action de redimensionnement effectuée sur un gadget ou un composant est spécifique à l'utilisateur connecté, au navigateur utilisé, à l'onglet et au périphérique utilisé.

**Remarque**

• Undique le redimensionnement vertical et  $\leftrightarrow$  indique le redimensionnement horizontal.

• La longueur maximale du gadget est limitée à la longueur de l'écran. La longueur minimale du gadget est limitée à un 12 ème de la longueur de l'écran.

### **Réinitialiser la mise en page**

Si vous avez modifié la disposition du Bureau à l'aide desfonctions de glisser-déplacer et de redimensionnement, la mise en page peut être rétablie à la vue par défaut à l'aide de l'option **Réinitialiser la disposition**. L'option **Réinitialiser la disposition** est disponible dans la liste déroulante de l'icône Options utilisateur.

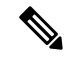

**Remarque** Vous pouvez également effacer le cache de votre navigateur pour réinitialiser la disposition à la vue par défaut.

- **Étape 1** Cliquez sur l'icône d'options de l'utilisateur dans le coin supérieur droit de l'écran.
- **Étape 2** Cliquez sur **Réinitialiser la disposition**.
- **Étape 3** Dans la boîte de dialogue de confirmation cliquez sur **OK**.

Restaure la vue par défaut pour tous les onglets.

### **Réinitialiser la mise en page de l'onglet actuel**

Si vous avez modifié la disposition du bureau à l'aide desfonctions de glisser-déposer et de redimensionnement, vous pouvez **rétablir la taille par défaut de la disposition du bureau à l'aide de l'option Réinitialiser la** disposition de l'onglet actuel. Cette option est disponible dans la liste déroulante de l'icône Options utilisateur.

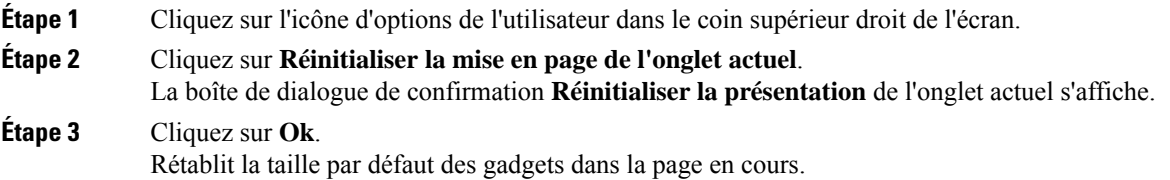

# **Cisco Webex Experience Management Gadgets**

Les gadgets suivants Gestion d'expériencene sont affichés sur le bureau Finesse que si votre administrateur vous a configuré les gadgets.

Parcours de l'expérience client (CEJ)Affiche toutes les réponses passées d'une enquête d'un client en une liste chronologique. Le widget permet de mieux comprendre le contexte des expériences passées du client dans l'entreprise et de nouer la relation convenablement avec le client. Ce gadget est automatiquement activé lorsqu'un agent est en contact avec un client par le biais d'un appel, d'une conversation en ligne ou d'un e-mail. Un agent peut afficher le parcours d'expérience client, y compris évaluations et scores tels que le score net du promoteur (NPS), la satisfaction du client (CSAT) et le score de l'effort client. Les réponses sont filtrées pour un client en fonction de l'ID du client, du numéro de téléphone ou de l'ID de courrier électronique, selon ce qui est disponible.

Outils d'analyse de l'expérience des clients (CEA)Affiche l'impression globale des clients ou des agents par le biais de mesures standardisées telles que NPS, CSAT et CES ou d'autres indicateurs clés de performance (KPI) suivis dans le cadre de la gestion de l'expérience. Ce gadget est disponible pour les agents et les superviseurs.

- Connexion de l'agent : lorsque vous vous connectez en tant qu'agent, ce gadget affiche vos mesures clés et vos KPI sous la forme d'un agrégat de toutes vos interactions avec les clients. Cela inclut le NPS, le CES et d'autres KPI telles que la convivialité de l'agent, l'enthousiasme, les compétences de communication.
- Connexion du superviseur : lorsque vous vous connectez en tant que superviseur, ce gadget affiche les données qui sont obtenues par le biais de l'ensemble du NPS, du CES et de la tendance de ces mesures au fil du temps. Vous pouvez afficher les données partagées par les équipes et les agents. Les analyses de "J'aime/J'aime pas" et "Analyse d'impact" permettent d'identifier les domaines à améliorer et de hiérarchiser les actions qui déterminent les mesures clés.

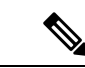

**Remarque**

Utilisez le même identifiant pour vous connecter à l'Agent Desktop et aux gadgets ECE afin que les mesures clés s'affichent correctement.

## **Gadgets IA du centre de contact**

Unified CCE exploite l'intelligence artificielle (AI) et la compréhension du langage naturel (NLU) pour fournir des services qui assistent les agents. Ces services sont disponibles pour les agents au sein des gadgets du poste de travail Cisco Finesse. La fonctionnalité des réponses de l'agent fournit des suggestions et des recommandations pertinentes en temps réel à l'attention de l'agent. Les suggestions et les recommandations sont basées sur la conversation en cours entre l'appelant et l'agent.

Le plus souvent, les agents n'ont pas une connaissance approfondie des produits et services de l'entreprise qu'ils servent. Les réponses de l'agent renforcent l'expérience du client parce que les suggestions en temps opportun enrichissent gransdement la capacité de l'agent à répondre. Les entreprises peuvent réduire leurs coûts et leur délai de formation. Cette fonction peut également être utilisée pour créer des opportunités de vente incitative et de vente croisée pour répondre aux besoins du client.

Le gadget **Réponses de l'agent** affiche des suggestions ou des recommandations (également appelées des réponses) en temps réel au cours de la conversation entre un agent et un client. Ces réponses sont les extraits d'articles et/ou les questions et réponses correspondantes de la foire aux questions (FAQ) documentée dans la base de connaissances. L'affichage des réponses sur le gadget augmente l'efficacité et les capacités d'un agent à répondre plus efficacement au client.

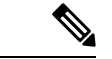

#### **Remarque**

Les réponses d'agent peuvent également être configurées avec un gadget multi-onglets. Pour plus d'informations sur le gadget multi-onglets, reportez-vous à la section Gadgets [multi-onglets.](cfin_b_1262_cisco-desktop-user-guide_chapter1.pdf#nameddest=unique_16)

**Transcription d'appel d'agent** : le gadget de transcription d'appel de l'agent affiche les transcriptions de vos appels vocaux. Le gadget Réponses de l'agent crée le contexte entre l'agent et le client en extrayant les articles et les réponses pertinents, puis le présente à l'agent. Les réponses affichées améliorent la capacité de l'agent à répondre au client.

Unified CCE 12.6 (1) prend en charge les services de réponses d'agent. Ces gadgets apparaissent dans l'onglet **Accueil** de votre poste de travail d'agent et de superviseur Cisco Finesse si l'administrateur a configuré le gadget pour vous.

Pour plus de détails sur la configuration du gadget de réponses d'agent, voir la section *Ajouter les gadgets Réponses de l'agent dans Cisco Finesse administration* dans le *Guide d'administration de Cisco Finesse* à l'adresse [https://www.cisco.com/c/en/us/support/customer-collaboration/finesse/](https://www.cisco.com/c/en/us/support/customer-collaboration/finesse/products-maintenance-guides-list.html) [products-maintenance-guides-list.html](https://www.cisco.com/c/en/us/support/customer-collaboration/finesse/products-maintenance-guides-list.html)

# **Gadget Gérer les canaux numériques**

Utilisez le gadget **Gérer les canaux numériques** pour interagir avec les clients par le biais des canaux numériques. Ce gadget est disponible lorsque votre administrateur a configuré et attribué au moins un canal numérique. Ce gadget n'est disponible qu'avec la connexion SSO. Les canaux numériques suivants sont disponibles :

- **Canaux de conversation/sociaux** Représente un canal média virtuel sur le bureau Finesse afin de fournir une interface commune pour contrôler plusieurs médias numériques sous-jacents. Ce canal représente les médias numériques suivants :
	- Conversation
	- SMS
- **Email**–Représente le canal numérique email.

Pour en savoir plussur l'utilisation du gadget **Gérer les canauxnumériques**, consultez le *Guide de l'utilisateur du gadget Gérer les canaux numériques*.

### À propos de la traduction

Cisco peut fournir des traductions du présent contenu dans la langue locale pour certains endroits. Veuillez noter que des traductions sont fournies à titre informatif seulement et, en cas d'incohérence, la version anglaise du présent contenu prévaudra.